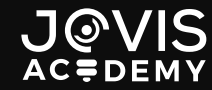

# **Digital phương pháp Đơn Giản Đều tạo nền đẹp cho Slide**

## Tạo thêm một lớp Overlay cho hình ảnh 01

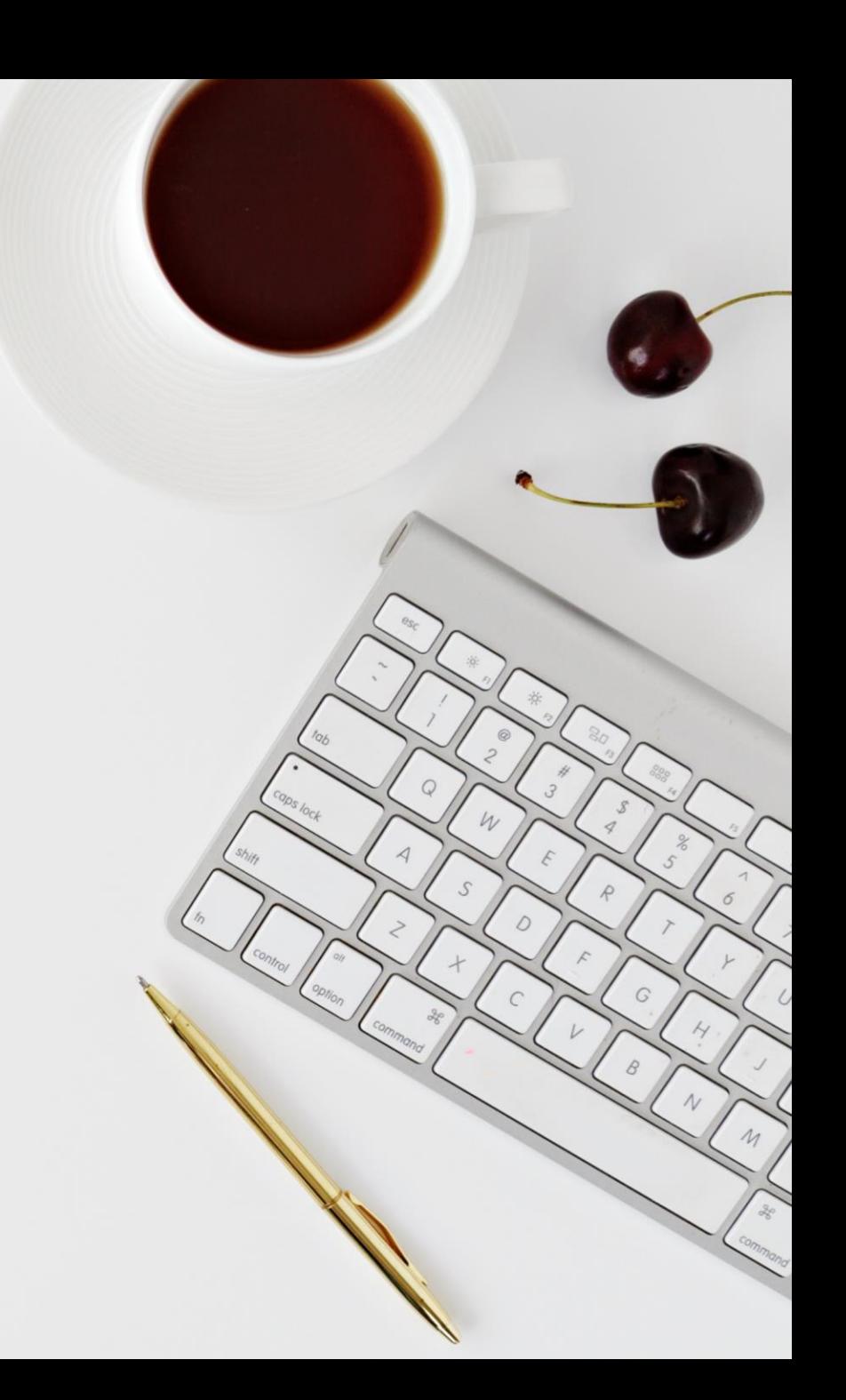

Overlay là một phương pháp khá phổ biến trong thiết kế và đặc biệt trong việc tạo nền. Bằng việc tạo thêm một lớp phủ (Overlay) thường là màu sắc vào hình ảnh sau đó điều chỉnh độ trong suốt của Overlay là bạn có thể tạo ra một Background. Tác dụng của Overlay là làm cho hình ảnh có cảm giác bị chìm xuống và làm nổi bật các yếu tố khác. Bạn có thể sáng tạo hơn bằng cách giảm độ bảo hòa của hình ảnh.

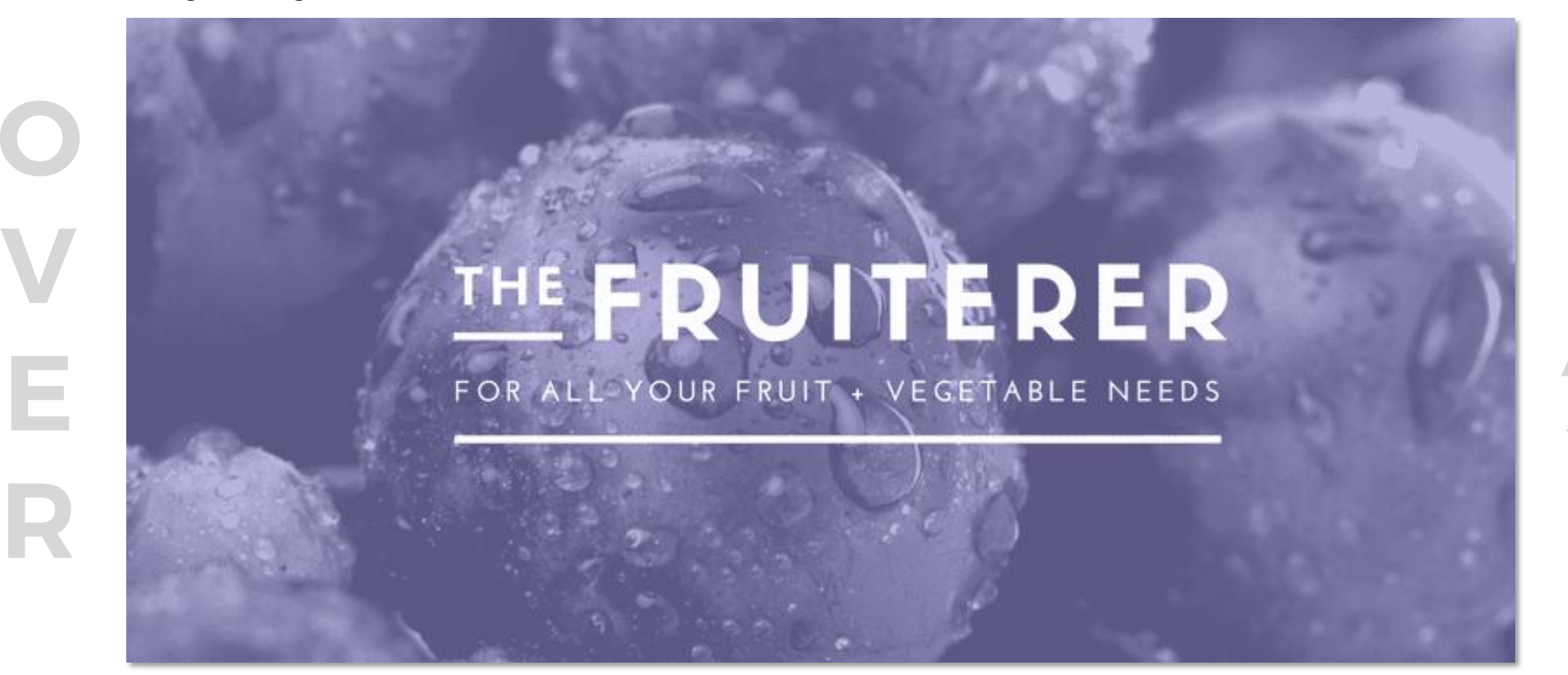

#### Phân tích:

#### Lớp dưới cùng là một hình ảnh **Lớp trên là một hình khối đã được để trong** suốt

Lớp trên cùng là chữ

## THE FRUITERER

FOR ALL YOUR FRUIT + VEGETABLE NEEDS

B1: Vẽ một hình khối và để hình khối là ảnh chất lượng cao

B2: Nhân đôi hình khối (phím ctrl + D)

B3: Đổi màu cho hình khối và điều chỉnh transparency (chuột phải chọn vào Format Shape > Fill > Tăng Transparency lên.)

B4: Thêm chữ vào và điều chỉnh màu chữ tùy theo màu của B3 (càng tương phản càng nhìn rõ chữ).

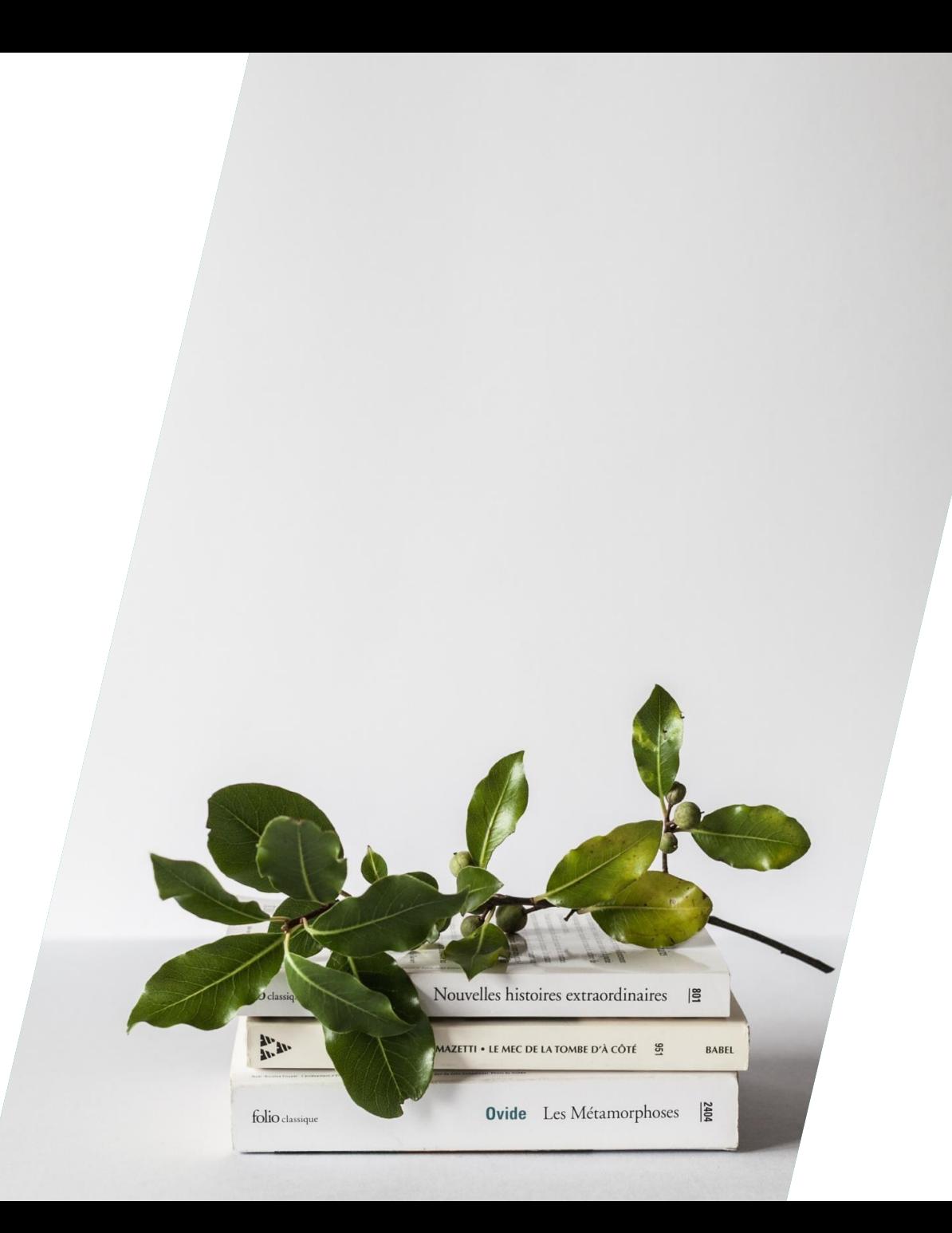

## Tạo nền mờ 02

Làm mờ hình ảnh (Blur) là một kỹ thuật khá phổ biến khác để làm nổi bật các yếu tố then chốt. Khi làm mờ hình ảnh, các chi tiết của hình ảnh sẽ trở nên lu mờ và sẽ làm nổi bật các yếu tố chính trong thiết kế của bạn.

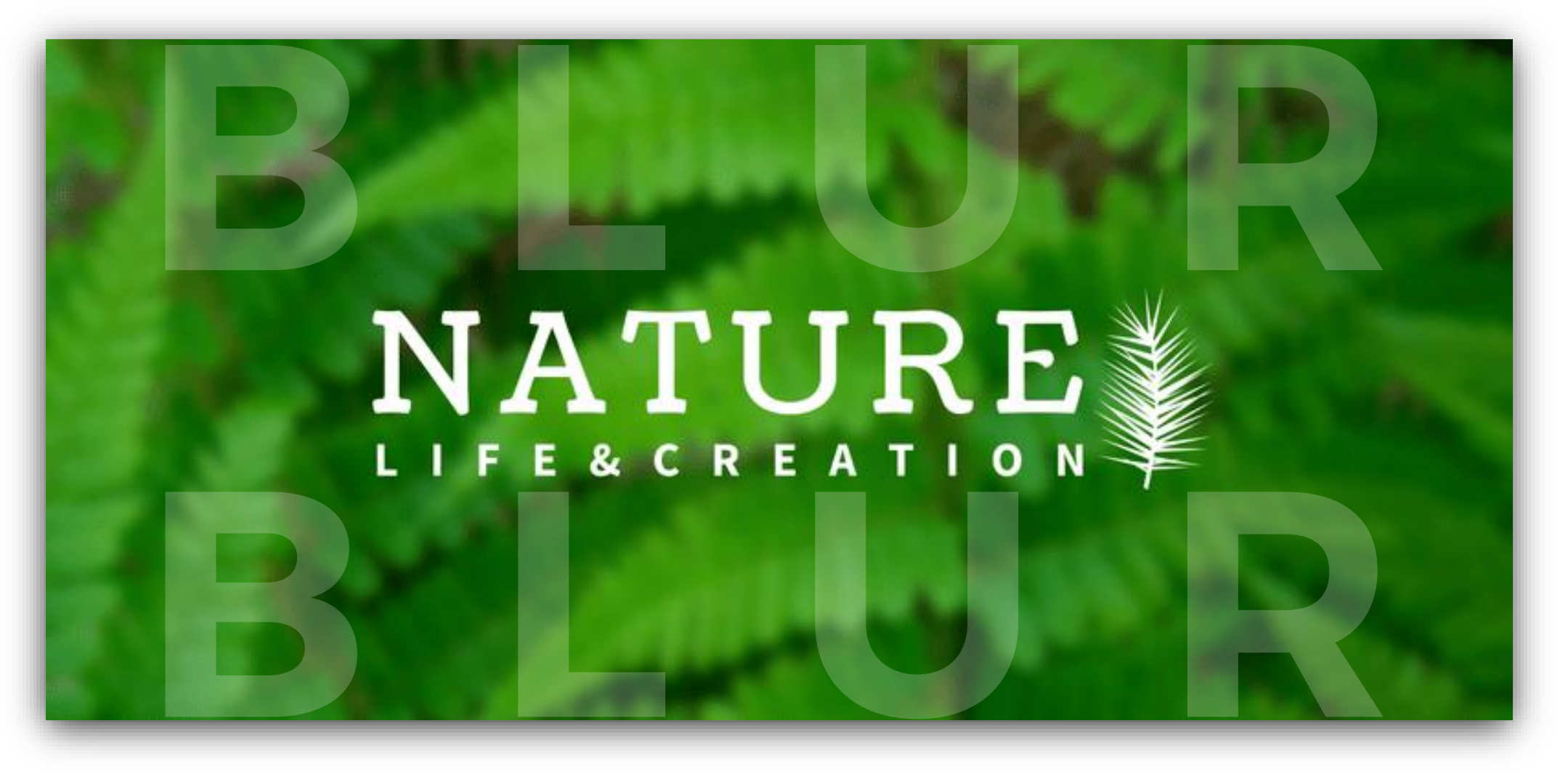

#### Phân tích :

#### Lớp d ưới là một hình ảnh đã đ ược làm nhòe

Lớp trên là chữ -----------------4

# NATURE

B1: Vẽ một hình khối và để hình khối là ảnh chất lượng cao

B2: Click vào ảnh > Format > Artistics Effect > Blur

B3: Thêm chữ vào và điều chỉnh màu chữ tùy theo màu của ảnh để tăng độ tương phản.

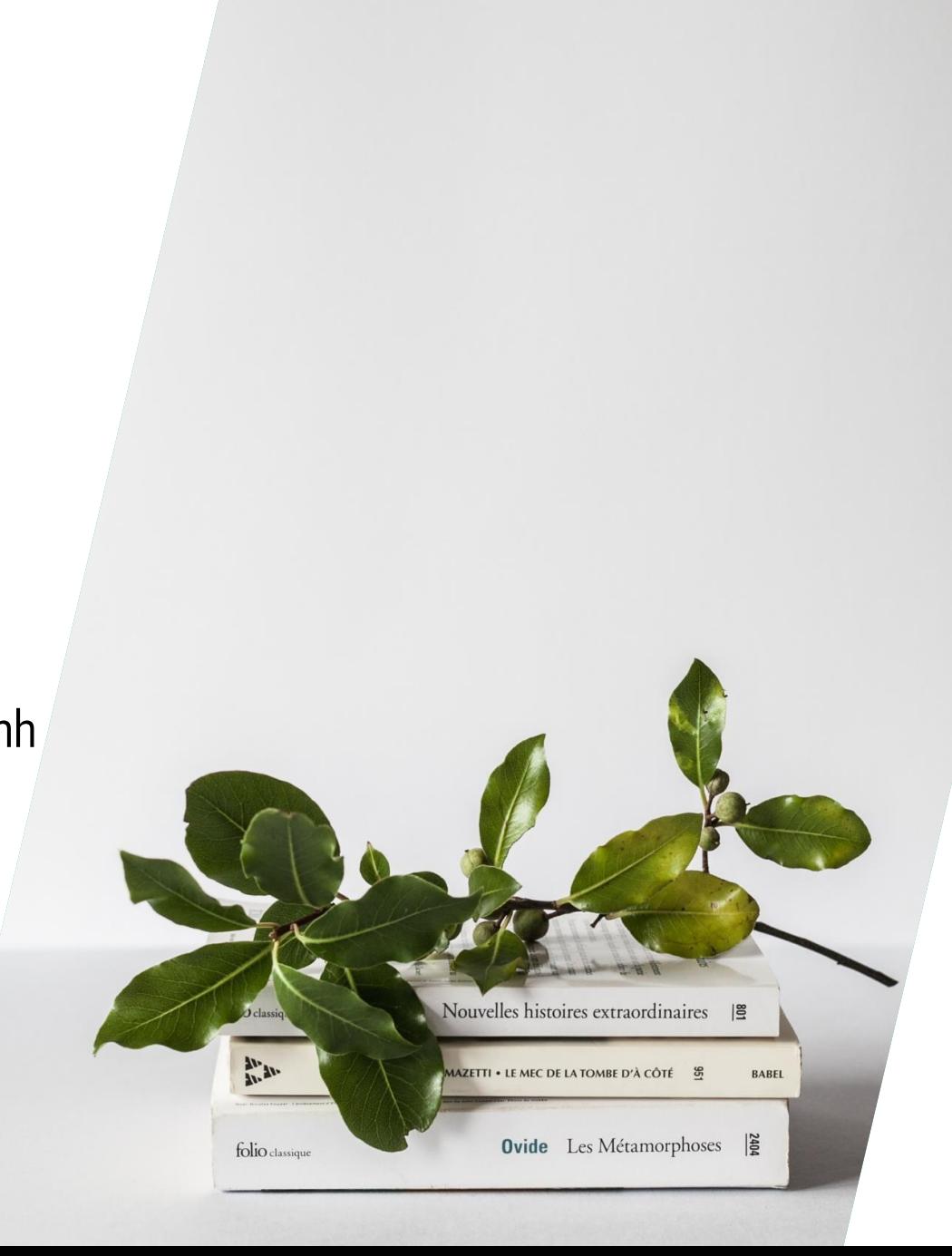

# 03

## Tạo ra một không gian trống cho các yếu tố chính

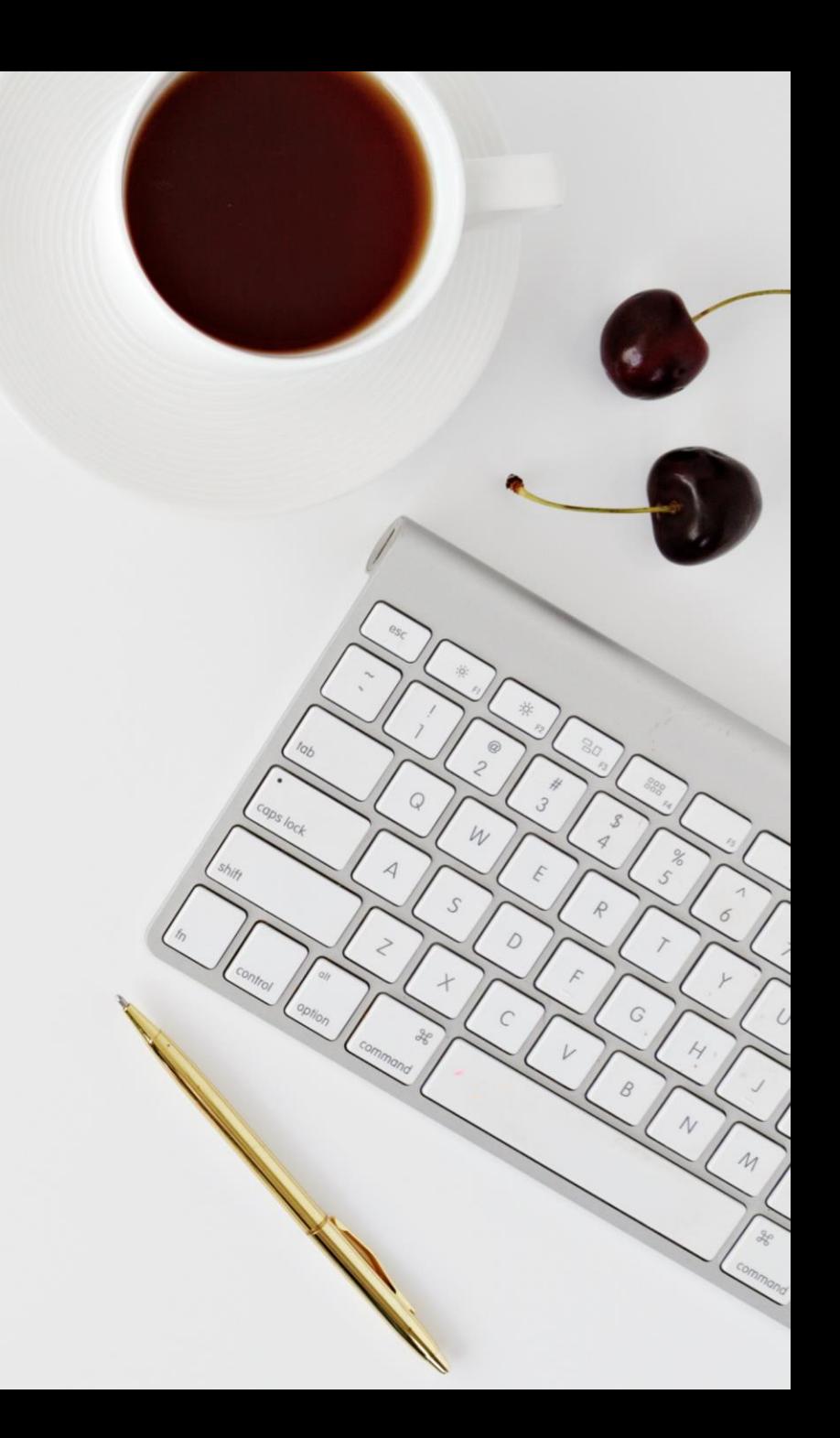

Việc tạo ra một vùng không gian trống để bạn làm nổi bật các yếu tố chính là một phương pháp hữu hiệu mà bạn không phải làm mất các chi tiết khác của hình ảnh.

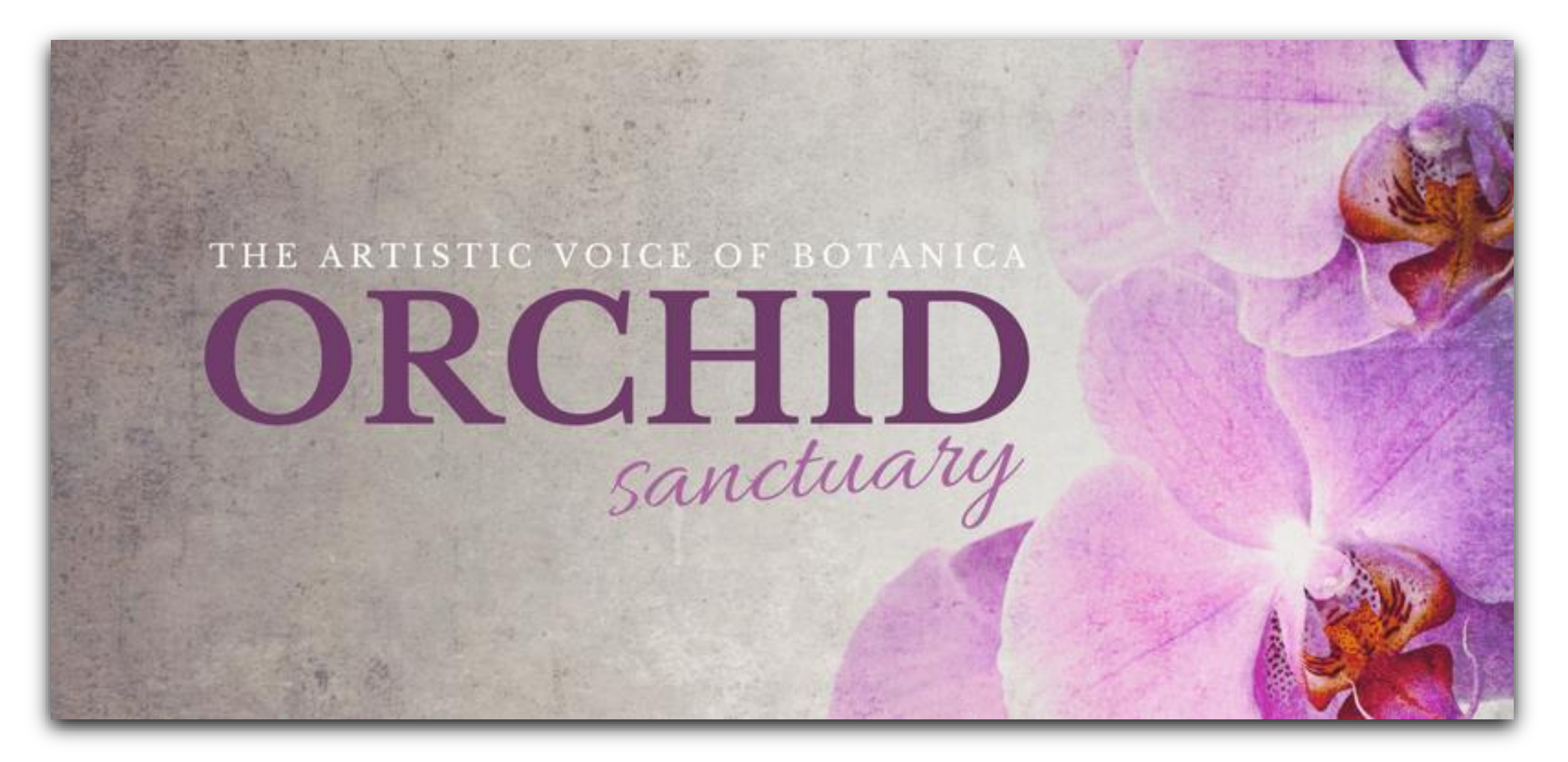

#### Phân tích:

Lớp dưới cùng là background

#### Chữ đặt ở không gian trống để đặt chữ

Các bông hoa được bố trí sao cho có khoảng trống

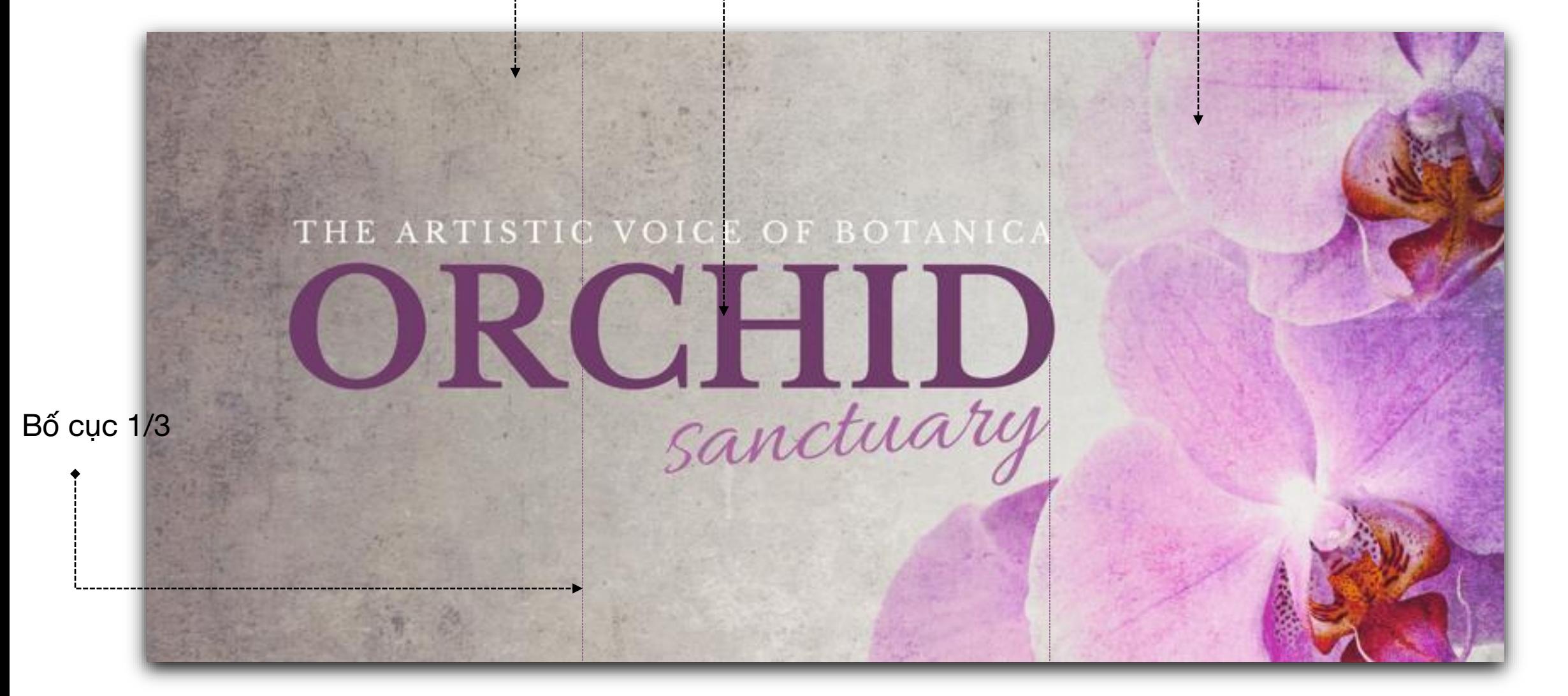

B1: Để background là một khoảng không

B2: Tìm ảnh tách nền của những bông hoa > Đưa vào và để ở góc 1/3 của Slide.

B3: Thêm chữ vào 2/3 Slide còn lại và điều chỉnh màu chữ tùy theo màu của background (làm sao cho càng tương phản càng tốt)

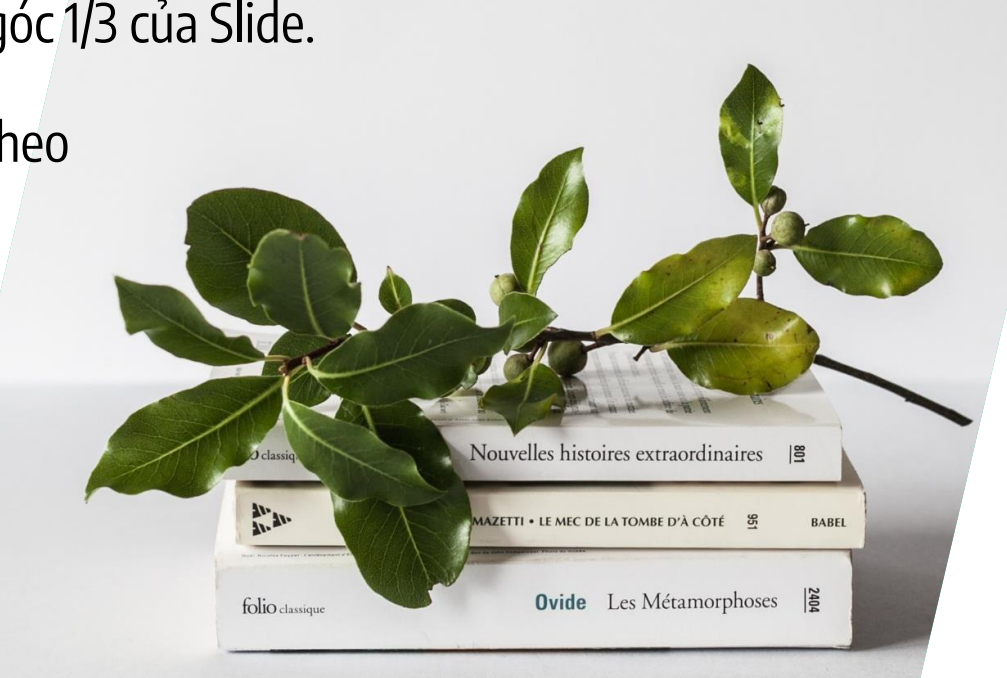

## 04

## Sử dụng văn bản màu neon trên nền đen và trắng

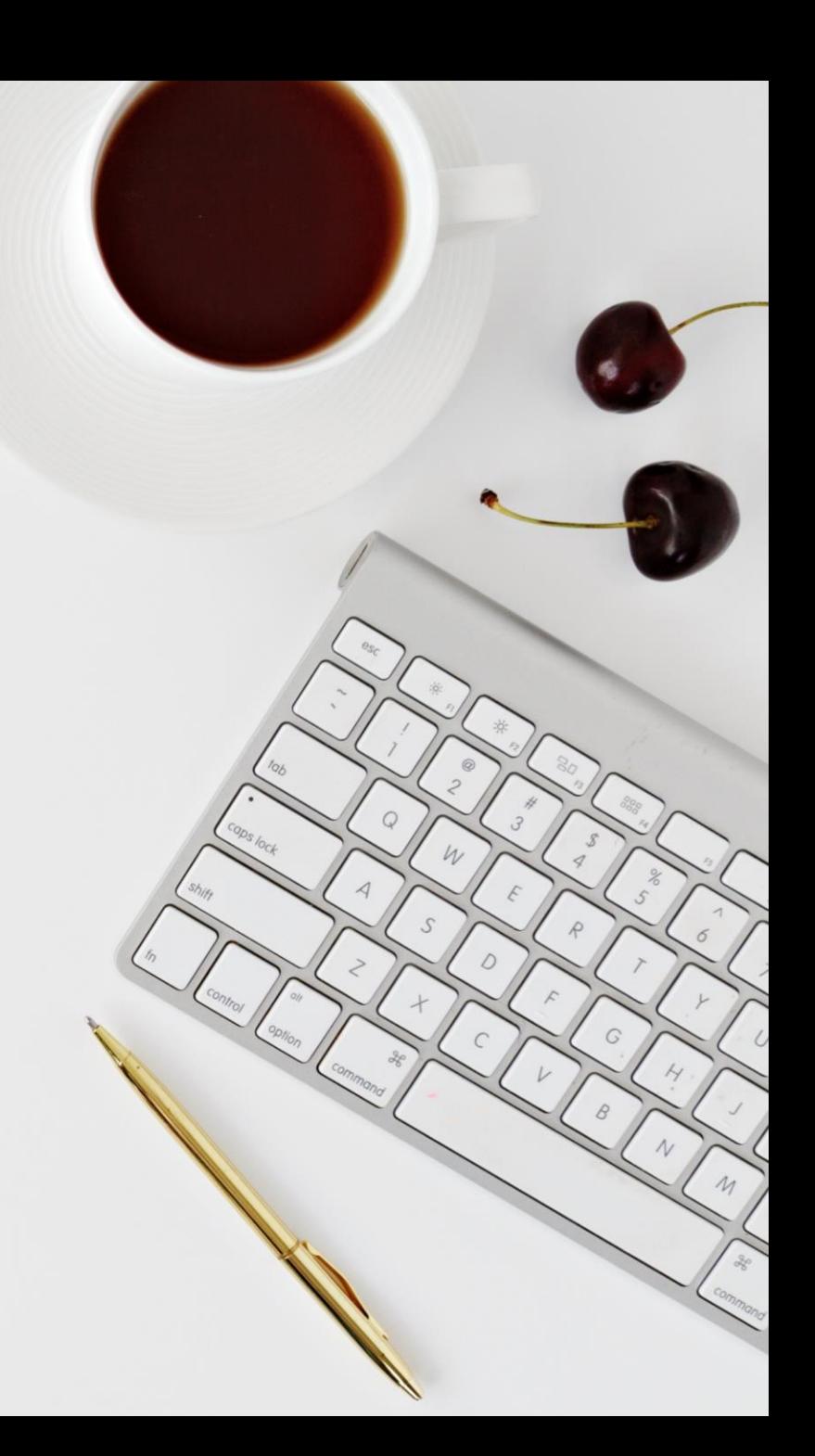

Đây là một cách tuyệt vời để thu hút sự chú ý đến văn bản của bạn! Chuyển hình ảnh của bạn thành màu đen và trắng bằng cách sử dụng thanh trượt bão hòa - saturation (di chuyển nó sang bên trái) và chọn màu neon phù hợp nhất với thiết kế của bạn.

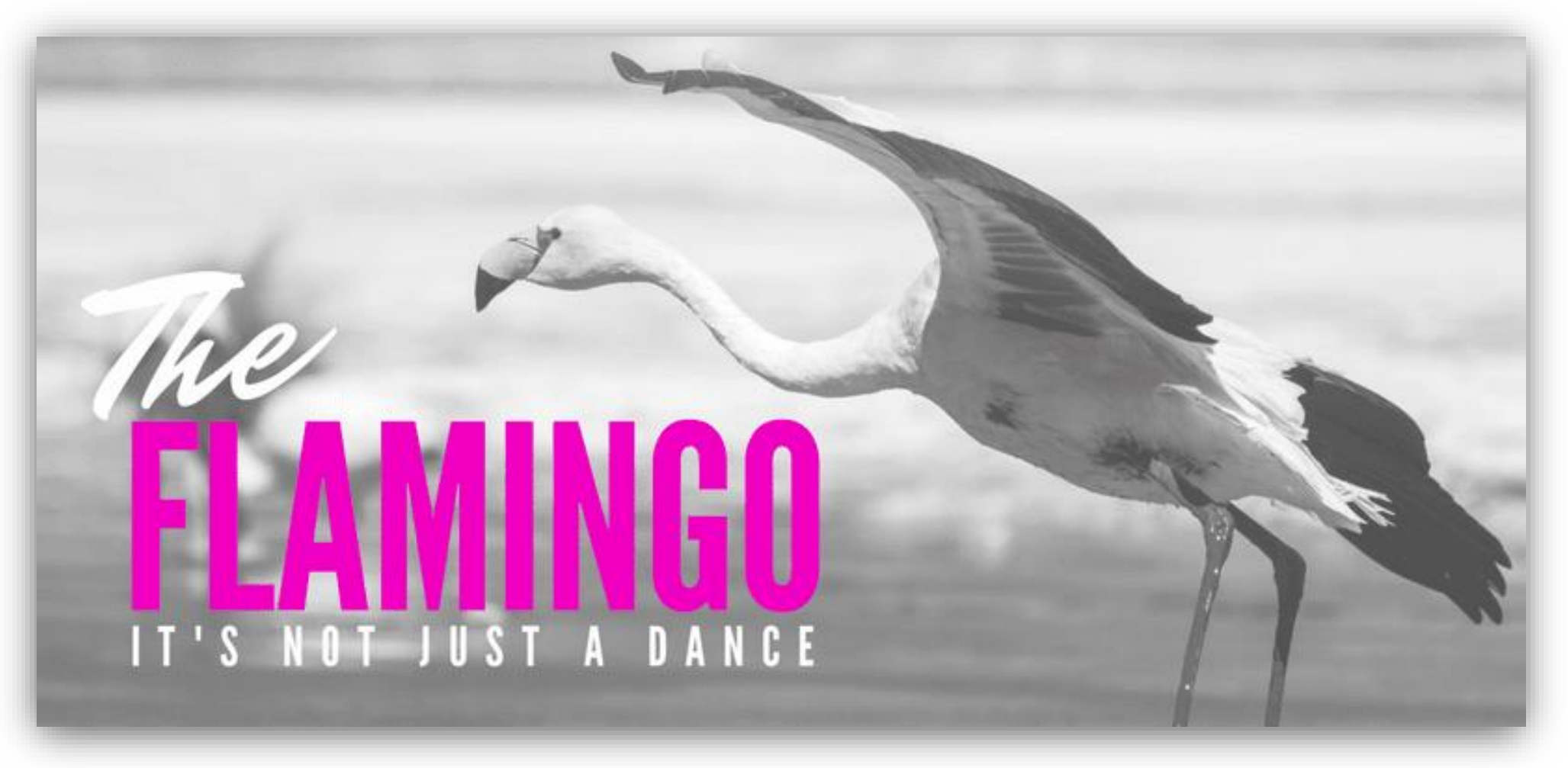

#### Phân tích:

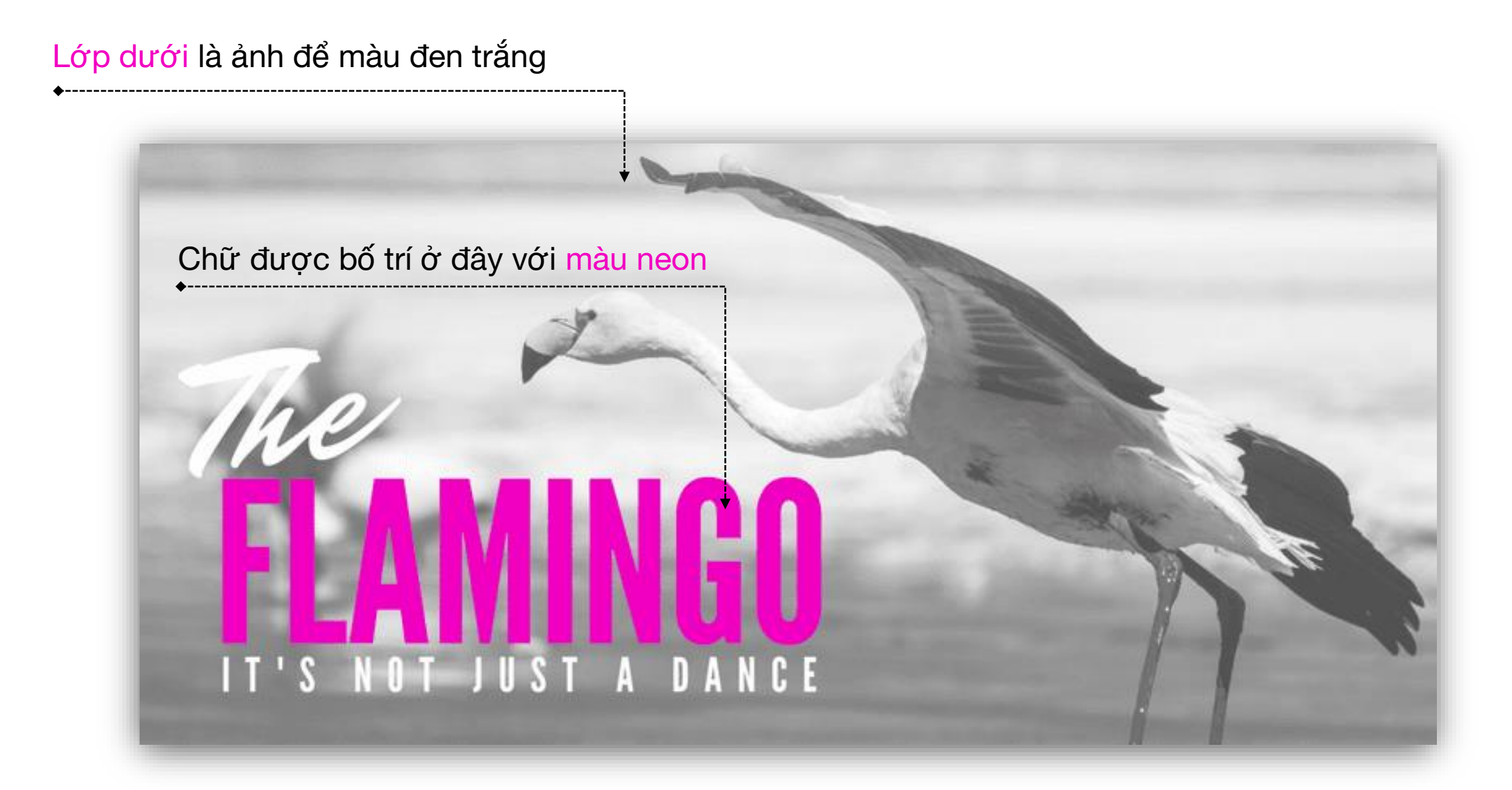

B1: Vẽ một hình khối và để nền là ảnh chất lượng cao

B2: Click vào ảnh > Format > Color > Để màu đen trắng

B3: Thêm chữ vào và điều chỉnh màu chữ là màu neon (nhìn chung là màu nổi và tương phản so với nền)

Mã màu neon: R 241

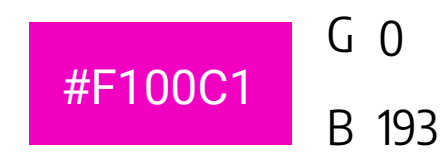

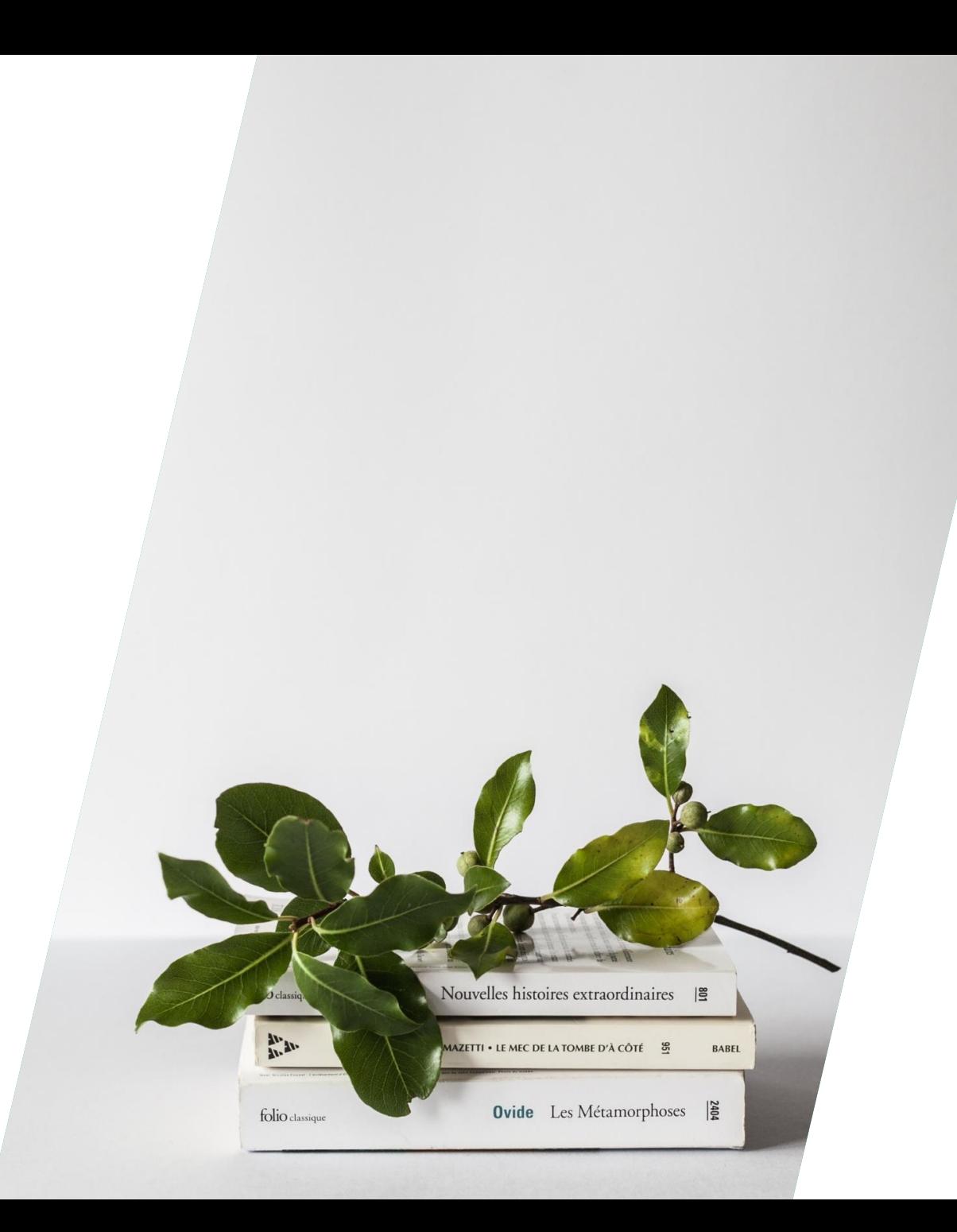

## 05

## Sử dụng các hình dạng để chèn ghép các yếu tố chính

![](_page_17_Picture_2.jpeg)

Tạo sự rõ ràng bằng cách thêm một hình dạng (Shape) vào thiết kế. Điều này sẽ giúp văn bản của bạn nổi bật và dễ đọc. Chọn màu cho shape bằng cách lấy một mã màu từ hình nền để tạo sự hài hòa.

![](_page_18_Picture_1.jpeg)

#### Phân tích:

#### 

#### Lớp dưới cùng là hình ảnh Chỗ này chỉ vẽ một hình khối thôi mà

#### Chữ được đặt trên hình khối

### **STRAWBERRY MILKSHAKE**

Phân cấp thông tin

1/2 CUP MILK 1 POUND STRAWBERRIES **I PINT VANILLA ICE CREAM** 

> Combine the milk, strawberries, and ice cream in a blender. Blend until mostly smooth.

B1: Vẽ khối và để nền là ảnh chất lượng cao

B2: Thêm một Shape vào và có thể điều chỉnh hình dạng của Shape. Sau đó có thể để transparency hoặc không để tùy ý. Có thể để màu của Shape là màu trùng với màu ảnh để tạo ra sự đồng bộ về màu.

B3: Thêm chữ vào và điều chỉnh màu chữ thường là màu trắng hoặc đen

![](_page_20_Picture_4.jpeg)

## Sử dụng nền gradient 06

![](_page_21_Picture_1.jpeg)

## Lorem Ipsum là gì? Lorem Ipsum là gì?

Lorem Ipsum chỉ đơn giản là một đoạn văn bản giả, được dùng vào việc trình bày và dàn trang phục vụ cho in ấn.

Đoạn văn bản này không những đã tồn tại năm thế kỉ, mà khi được áp dụng vào tin học văn phòng, nội dung của nó vẫn không hề bị thay đổi.

![](_page_22_Picture_3.jpeg)

![](_page_22_Picture_4.jpeg)

![](_page_22_Picture_5.jpeg)

![](_page_22_Picture_6.jpeg)

![](_page_22_Picture_7.jpeg)

![](_page_22_Picture_8.jpeg)

![](_page_22_Picture_9.jpeg)

![](_page_22_Picture_10.jpeg)

## Phân tích

#### Nền gradient Đặt một ảnh ở phía trên

Chữ được phân cấp thông tin

Lorem Ipsum chỉ đơn giản là một đoạn văn bản giả, được dùng vào việc trình bày và dàn trang phục vụ cho in ấn.

Đoạn văn bản này không những đã tồn tại năm thế kỉ, mà khi được áp dụng vào tin học văn phòng, nội dung của nó vẫn không hề bị thay đổi.

![](_page_23_Picture_6.jpeg)

![](_page_23_Picture_7.jpeg)

![](_page_23_Picture_8.jpeg)

![](_page_23_Picture_9.jpeg)

![](_page_23_Picture_10.jpeg)

![](_page_23_Picture_11.jpeg)

![](_page_23_Picture_12.jpeg)

B1: Vẽ một hình khối > Chuột phải chọn Format Shape > Gradient Fill > Điều chỉnh màu

B2: Thêm chữ hoặc ảnh nhưng phải tương phản được với nền. Thường thì đối với nền gradient ta nên để chữ màu đen, trắng hoặc ta dùng ảnh đơn giản, không sặc sỡ.

![](_page_24_Picture_3.jpeg)

![](_page_25_Picture_0.jpeg)

REMEMBER

## PRESENTATION IS FLAT

TẤT CẢ MỌI NGƯỜI ĐỀU CÓ THỂ TRỞ THÀNH NHỮNG NHÀ THUYẾT TRÌNH XUẤT CHÚNG